# Wikieducator: An Effective Method of Teaching and Learning

Dr. Sanjay Kumar Pandagale Associate Professor in Education, Regional Institute of Education, NCERT, Bhopal

#### • What is a Wiki?

The name "Wiki" was chosen by Ward Cunningham -- the creator of the first Wiki. It is a shortened form of "wiki-wiki", the Hawaiian word for quick.

A wiki is a web site that is generally editable by anyone with a computer, a web browser, and an internet connection. Wikis use a quick and easy syntax to allow users to apply formatting to text and create links between pages. This simple formatting syntax means that authors no longer need to learn the complexities of HTML to create content on the web.

The main strength of a wiki is that it gives people the ability to work collaboratively on the same document. The only software you need is an Internet browser. Consequently, wikis are used for a variety of purposes. If you make a mistake, it's easy to revert back to an earlier version of the document.

#### **Examples of Wikis**

The largest and most talked about Wiki on the Internet is Wikipedia.

Wikipedia is, for the most part, editable by anyone in the world with a computer and an internet connection and, as of Nov 2008, contained over 10,000,000 articles in more than 250 languages. Two and a half million pages in English! There are also more than 250,000 articles in German, French, Polish, and Japanese; and more than 100,000 articles in Spanish, Italian, Dutch, Portugese, Russian, Swedish, and Chinese. While Wikipedia's mission is to create an encyclopedic resource of knowledge, wikis can be used for a variety of purposes and are quickly becoming the de-facto technology for collaborative group work online. They can be great social tools for classrooms, teams, community groups, or can even be configured to provide easily updatable web sites for organizations.

The following wikis display a range of different applications of wiki technology:

- <u>Wikitravel</u>- a project to create a free, complete, up-to-date, and reliable world-wide travel guide.
- WikiWikiWeb the first ever wiki, it has been around since 1995.
- <u>AKOWiki</u>- an evolving site to provide a bit of help with technology, ideas and teaching to staff in an institution. Lots of single issue pages, not much hyper linking.
- Scholarpedia a wiki project based on a system of peer review.

There are literally thousands of wikis around the web on a diverse range of subjects and supporting many communities.

#### **Interesting uses of Wiki technology**

• <u>British Council Case Study</u> on using a wiki technology to promote collaboration at the office.

- Conference planning, see for example Wikimania 2006
- Wiki as an online <u>presentation</u> tool demonstrated by Meredith Gorran Farkas, a distance education librarian.
- Open Streetmap is a wiki project to provide free geographic data such as street maps to anyone who wants them.
- <u>Distinguishing between types of wiki communities</u> the difference between "above-the-flow" and "in-the-flow" wikis.
- <u>The Wealth of Networks WikiNotes</u> This Wiki is an invitation to collaborate on building a learning and research environment based on Yochai Benkler's book, The Wealth of Networks: How Social Production Transforms Markets and Freedom, available under a Creative Commons Attribution Noncommercial Sharealike license.
- Other uses include:
  - o Meetings (Posting of agendas, prior meeting discussions, minutes)
  - Documentation for collaborative projects
  - Web space for personal note taking
- If you find a really interesting use of a wiki please feel free to add this to the list above.

## **Advantages**

- anyone can edit
- easy to use and learn
- Wikis are instantaneous so there is no need to wait for a publisher to create a new edition or update information
- people located in different parts of the world can work on the same document
- the wiki software keeps track of every edit made and it's a simple process to revert back to a previous version of an article
- widens access to the power of web publishing to non-technical users
- the wiki has no predetermined structure consequently it is a flexible tool which can be used for a wide range of applications
- there are a wide range of open source software wiki's to choose from so licensing costs shouldn't be a barrier to installing an institutional wiki

#### **Disadvantages**

Advantages in one context, may be disadvantages in another.

- Anyone can edit so this may be too open for some applications, for example confidential documentation. However it is possible to regulate user access.
- Open to SPAM and Vandalism if not managed properly. There are easy ways to restore a page however, and on WikiEducator you must be logged in to edit pages so this reduces vandalism by automated spam bots.
- Requires Internet connectivity to collaborate, but technologies to produce print versions of articles are improving

- The flexibility of a wiki's structure can mean that information becomes disorganised. As a wiki grows, the community plans and administers the structure collaboratively.
- The usual guidelines for healthy computer use apply.

## • Creating an Account

The process of creating an account on WikiEducator is very similar to registering for an account on one of the free email services like Yahoo Mail or Gmail.

Everyone is welcome to read or use WikiEducator content, regardless of whether they choose to register. However, you must have a registered username in order to edit articles, including your user page.

The free registration gives you many benefits, including increased editing options and user preferences. One handy feature is the **Watchlist**, which makes it easier for you to track changes to pages you are interested in. Another is the ability to create, move or rename pages.

Registration also provides you with a detailed history of all your amazing work in WikiEducator by associating all your edits to your User name. This is partly for reasons of accountability but it is also helpful from a copyright perspective: if someone wants to use your contributions in a way not allowed under the WikiEducator copyright, they can ask you on your Talk page, for example. Also, the Creative Commons license used on WikiEducator encourages giving appropriate credit to authors, and your username is used to give that credit.

If you register, do not forget your password or your User name. If you're prone to forgetting these, make sure you enter your email address and verify it when you sign up so you can have a new password sent to you if you forget your current one.

In the next section we will go through detailed step-by-step instructions on how to create your WikiEducator account.

Creating an account is quite easy. As you work through the detailed steps provided here, remember to read the instructions provided on-screen. These are a great help for Newbies to WikiEducator. However, if you feel you would benefit from a little more guidance, carry on reading!

#### Step 1: Getting to the "Create account" page

Your first activity is to get to the right page where you can create a new account. This is accessed from WikiEducator's home page.

## **Activity**

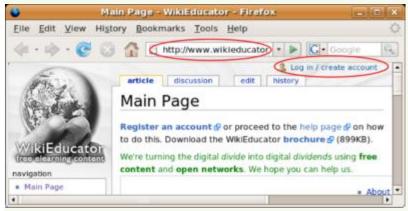

5

Enter <a href="http://www.wikieducator.org">http://www.wikieducator.org</a> as your url and click on the "log in /create account" link highlighted above

An Internet connection is required for this activity.

- Open a new browser window (e.g. Firefox, Mozilla, Safari, Internet explorer).
- Direct your browser to the WikiEducator home page: <a href="http://wikieducator.org">http://wikieducator.org</a> by typing in the following website address:

# http://www.wikieducator.org

Remember to press your <enter> key.

- On the top right hand corner of your screen, you will see a link called "log in / create account"
- Clicking on this link will take you to the "Create account" page.
- Follow the instructions provided on screen, or read further.

Visit the **Show me how** video for a practical demonstration. (Not advised for low bandwidth connections.)

#### Step 2: Click on the "Create an account" link

WikiEducator distinguishes between two types of users:

- 1. Users who already have a log in account
- 2. New users who don't yet have an account. (As you are working through this tutorial we expect that you fall into this category).

The next activity demonstrates how new users can get to the correct screen for creating a **new** account.

## **Activity**

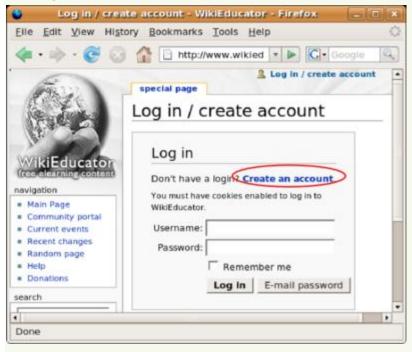

Click on the "Create an account" link shown above An Internet connection is required for this activity.

• Click on the blue "Create an account" link.

**Tip:** Remember that you must have an account with WikiEducator before entering details into the Username and Password text fields. In training workshops we have noticed that some participants enter a Username and Password at this time **before** creating an account on WikiEducator. WikiEducator will not recognise these details unless you have previous registered your login details with WikiEducator. Once you have created an account on WikiEducator you can fill in your Username and Password on this screen to log in.

• If you make a mistake, don't worry - just follow the steps again and click on the blue "Create an account" link.

Visit the **Show me how** video for a practical demonstration. (Not advised for low bandwidth connections.)

Web sites that accept postings from the public, like this wiki, are often abused by spammers who use automated tools to post their unwanted links to many sites. As a mechanism to deal with this problem, WikiEducator uses a <u>Captcha</u> feature to prevent automated spam on the site.

When you create an account for the first time on WikiEducator, you will see a graphic displaying distorted text characters (see screenshot image below). Computers cannot "read" the letters displayed in the graphic, so they must be entered by a human. In this way we can manage the electronic <a href="mailto:spam">spam</a> problem where computers search the Internet hoping, for example to publish unwanted advertising on different sites.

# **Dealing with the Captcha**

In the next part of this activity we will show you how to enter the letters from the Captcha feature before completing your registration particulars.

- The first step is to decipher the letters displayed in the graphic, and to enter these in the text box provided below the distorted characters. Note that these are case sensitive which means that you must use both capital(uppercase)and lowercase letters when indicated in the Captcha graphic. Check to see that your <Caps Lock> key is off.
- In the example below, the letters **wintmund** are displayed in the graphic. The user must type the same letter combination in the text box provided below. When you create your account, you will inevitably be given a different combination of letters, so don't use the same letters provided in this example.

**Tip:** Sometimes the letters are hard to decipher. There are two things you can do:

- Try changing the distance between your eyes and the computer screen. This will help to improve your focus in order to decipher the letters.
- If you find the letters are too difficult to decipher, press the "Refresh" button of your browser so that WikiEducator generates a new combination of letters, which may be easier to read.

#### **Choose a Username**

• After typing in these letters, choose a Username for yourself. Choose a username that is easy for you to recall. Many people like to use a shortened version of their name or alternatively a combination of initials and surname. For example Wendy Green may choose the Username: wgreen. Remember that most systems are case sensitive, so you will need to remember whether you have used capital or small letters. This is the Username you will use every time you log in to WikiEducator.

#### **Choose a Password**

 You will now need to choose your own password for WikiEducator. Enter this in the space provided. To avoid typing errors with your password, you are required to re-enter your password immediately after the first password box. Remember that passwords are also case sensitive.

#### **Email address**

- Type in your email address. This is optional, however it is useful to enter your email address because in the event that you forget your password, the system will be able to email this back to you on request.
- Type in your real name. This field is also optional, and is used for attribution purposes when people want to cite or use content you have created on WikiEducator.
- Don't worry if you make a mistake with deciphering the letters. If you get this wrong the system will automatically provide you with a new combination of letters you can try. If you get stuck, ask someone to help you or read the instructions provided on screen.

# Create account Already have an account? Log in. To help protect against automated account creation, please type the two words you see in the box below: Roosevelt Type the two words: Username: Helena Password:

Visit the <u>Show me how</u> video for a practical demonstration. (Not advised for low bandwidth connections.)

#### Editing Basics

With the exception of a few protected pages, every page on WikiEducator can be edited if you have registered a user account.

#### How do I know the difference?

Every page that is editable will have a link along the top of the main content area that says "edit". Pages that are locked for editing will be substituted with a "View source" tab. Don't worry about this detail now - finding your way around a wiki page will become second nature.

**Tip:** Remember that on WikiEducator you cannot edit a page without a valid user account. On some wiki's like Wikipedia, you can edit a page without a valid user account. However, in Wikipedia you can't create new pages without a user account. In the case of pages which are locked for editing, you can always copy the source text by clicking on the "View source" tab.

#### Where are the edit links?

You will find the main edit link as a page tab, above the content area of a page. On pages that have subheadings, you will also find an "[edit]" link next to the heading to edit that particular subsection of the page. The edit links let you do exactly that: edit an entire page or single section within a page.

It's really up to your individual writing/reading style but the more familiar you become with editing and editing tools, you are bound to find efficiencies that work for you.

You will find the main edit link between the "discussion" and "history" tabs above and one next to each subheading. If you've missed one, don't worry. We'll point these out more clearly in the next subsection. Note that the "Edit mode" and "First Edit" links in the navigation bar above are the names of sub-pages in this tutorial and not Wiki edit links.

Editing is a unique feature of wikis. Wiki's enable people to edit web pages right from within the web page itself. In this tutorial we will look at the most basic steps required to begin editing pages on the wiki and make our first edit to a special page called the User page.

#### Edit mode

A wiki page has two modes:

- 1. The **published mode** the view you are looking at right now; or
- 2. The **editing mode** which you use when editing text on the wiki.

To activate the edit mode, you need to click on one of the **edit** links that appear on any wiki page. If you are planning to edit the whole page at once, click on the edit tab which you will find at the top of the page in your browser. This link is useful when working with new or short pages that do not have too much text. In the case of long articles, it may become difficult to find the appropriate place to edit.

The Mediawiki software also has a useful feature on pages that contain subheadings. You will notice an **edit** link displayed next to each subheading on the right side of the page. You can use this link when you want to make changes to just the relevant subsection.

When you click on one of the **edit** links, the page you are on will change into **edit mode**. **Edit mode** displays the raw wiki text of the page you are on inside a special text area box. This is where you enter new content or modify existing content in the wiki. In the next section we will make our first edit on the wiki.

#### **Basic Text Formatting**

Now that you have made your first edit to your User page we will look at some of the basic formatting features available to you on the wiki.

#### Two ways to format text

WikiEducator uses a kind of simple text markup to format particular elements of the page (e.g. bold, italics, headings, etc). This "language" is known as Wikitext (or Wiki-markup) and is designed for ease of editing.

Much of this simple formatting can be added to your content by: (1) using the Editing Toolbar that appears while you are in editing mode and / or (2) typing the syntax by hand.

Note that the entire set of wiki formatting options are not available on the Editing Toolbar, so you will need to learn how to enter some of this syntax by hand. This will be useful information

for more sophisticated formatting options (and devices) that will be dealt with in later / advanced tutorials.

# Creating your own practice area

# Don't skip this activity

The very first thing we need to do is to create a personal practice area for all your edits. We call this a sandbox, do please move onto the next section: <u>Creating a sandbox</u> (before proceeding with this tutorial).

#### **Bold, Italics & Headings**

#### Using the Editor Toolbar

When you were editing your User page in the previous section's activity, you may have noticed that the editing area has a blue bar at the top that contains a series of graphic buttons like this:

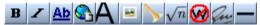

This is the Editing toolbar and can be used to add simple formatting to your content.

**Tip:** To use the toolbar you will need to use your mouse to *highlight and select the text* upon which you wish to apply the formatting. To highlight and select a piece of text, click and hold with your left mouse button while moving your mouse across the text you wish to select. (If you have no left mouse button, don't worry, you don't need one for this.) The highlighted text will turn into a different colour; release the button when you have highlighted the selection of text to which you would like to apply formatting.

Once you have your text selected you can click on:

- the Bold button **B** to bold the selection;
- the Italics button to italicize the selection;
- or the Headline button A to create a level 2 headline from your selected text.

Your formatting will not appear while you are in the editing mode. To see your formatting applied you will need to click on the **Show preview** button or the **Save page** button.

#### **Activity**

In this activity we'll use the graphic toolbar

- Go to the sandbox you created under your User page. (See this <u>Activity</u> on the previous page.)
- Click on the Edit tab.
- Copy the following sentence or something similar: This word is bold and this word is italics.
- Highlight the word you want to appear in bold and click on the Bold button

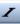

• Click on the save button.

# **Using Wiki Syntax**

If you have tried using the editing toolbar to apply formatting to some text, you may have noticed that the act of clicking on a button actually wraps your text inside some common grammatical characters. These characters are used by the wiki software to indicate where formatting is to be applied. Once you are familiar with some of the basic formatting syntax, you may find it quicker and easier to just type this syntax into the edit mode text area rather than highlighting, selecting and clicking on the buttons.

#### Overview

| Description      | You type                     | You get                         |
|------------------|------------------------------|---------------------------------|
| Bold text        | This is "bold" text          | This is <b>bold</b> text        |
|                  |                              |                                 |
| Italics          | This is "italics"            | This is italics                 |
| Bold and Italics | This is ""bold and italics"" | This is <b>bold and italics</b> |
| Indents          | :This is indented            | This is indented                |

| Description                       | You type                                                                           | You get |
|-----------------------------------|------------------------------------------------------------------------------------|---------|
| Headings o<br>different<br>levels | =level 1= ==level 2== ===level  f ====level 4==== ====level 5==== ====level 6===== | Level 4 |

#### **Bulleted and Numbered Lists**

There are two types of lists that can easily be created in the wiki. The first is a bulleted list (sometimes called an unordered list), and the other is a numbered list. There is no button on the Editor toolbar to create lists so you will need to create them by hand using this simple syntax.

| Description   | You type | You get |
|---------------|----------|---------|
| Bulleted list | * one    | • one   |
| Duncted list  | * two    | • two   |

|               | ** two point one<br>* three          | • | o<br>three                | two point one |
|---------------|--------------------------------------|---|---------------------------|---------------|
| Numbered list | # one # two ## two point one # three |   | one<br>two<br>1.<br>three | two point one |

In short, bulleted lists are created by using asterisks (\*), while numbered lists are created using hashes (#). Notice that you can also embed or nest lists within other lists by adding more asterisks or hashes like this:

#### **Bulleted list**

- \* lists are easy
- \* start each line
- \* with an asterisk
- \*\* or two
- \*\* to nest a list
- \* lists are necessary
- \* lists are useful
- \* lists should be used
  - lists are easy
  - start each line
  - with an asterisk
    - o or two
    - o to nest a list

#### **Numbered list**

You will use the following syntax for a numbered list:

- # ordered lists are good
- # and very easy to follow
- ## like this
- ## and this
- # ordered lists are good
- # and very easy to follow
- # should be utilised
  - 1. ordered lists are good
  - 2. and very easy to follow
    - 1. like this
    - 2. and this

## Activity

Make a To Do list in your sandbox and list some of the tasks you would like to attend to in the

wiki or need to complete today. Experiment with "nested" bullets and number lists - that is subelements of your list.

**Tip:** Some common mistakes that you can avoid include:

- Leaving a space before the asterisk (\*) the asterisk must be place against the left margin.
- Leaving an open line between two items in a numbered list in this case the numbers will not continue in sequence.

# Mixing list types

#### **Self Assessment**

Is it possible to mix types of lists? For example nested bullets in a numbered list.

Yes it is possible to mix list types as in the example below.

- 1. The first item in the list
- 2. The second item in the list
  - o The first nested bullet
  - o The second nested bullet
- 3. The third item in the list

This is the syntax we used for the example above:

- # The first item in the list.
- # The second item in the list
- #\* The first nested bullet
- #\* The second nested bullet
- # The third item in the list
- # The first item in the list
- # The second item in the list
- \* The first nested bullet
- \* The second nested bullet
- # The third item in the list

#### **New Pages and Links**

Now that we've made our first edit, and explored a few text formatting features it will be useful to learn how to create new pages and how to link these pages together. In this tutorial we will look at how to create a new page and how to add links in the wiki to both pages within the wiki and outside to sites in the World Wide Web.

#### The Structure of the Wiki

You should think of a Wiki as a collection of individual pages. These pages can be linked with each other in different ways.

Wikis often display a type of flat organisational structure, without much hierarchy existing between pages. Hyperlinks connect one page to another, and content can tend to emerge in a rather organic fashion. While this can suit much of the content on the site, it may sometimes be desirable to group pages along a more hierarchical structure, where sets of pages are viewed as siblings of others. For the most part, the flat structure is sufficient, but we will explore how to create hierarchical structures in Tutorial 10, as this may be of benefit when creating educational resources.

#### **Deciphering the language of links and pages**

The differences between links and pages can be confusing. Therefore before we start with the tutorial, let's consider the basic concepts that will be used.

#### **Key points**

It can be useful to think about the things you might want to do in relation to pages and links:

- Creating an **internal link** between existing pages, for instance creating a link on Page A to Page B, where both pages already exist in the wiki;
- Creating an internal link to a **new page**, for instance creating a link on Page A to Page C, which must still be created in the wiki;
- Creating a link from a page in the wiki to another website, which we call an **external link**, for instance linking Page A to the home page of your organisation.
- Deciding which words, letters or concepts you would like to display to the user as the hyperlink text. That is the text which appears as a blue link in the browser. For instance you may want to display your full name as a link to your User Page, which uses an abbreviated form of your name. The link "Mary Brown" may go to a User page called "sparrow", which is Mary's User name. In Mediawiki language we refer to this technique as a **piped link** because the syntax uses the character "|" often referred to as the pipe. This feature can be very useful to the user as it can display a more meaningful link name for an otherwise complex page address.

## **Creating New Pages**

To create a page, first think about where you might want your page to be linked from. Say you want to create a page for your new Chemistry course. Ideally, there should be a link to this course from a page listing all the science courses. You would go edit the science course page to add a link to your new Chemistry page — even though your page hasn't been made yet. Once you save your changes and click on the new link, you'll be given the opportunity to create the page.

In this first method you are creating a hyperlink in a page to another page that *does not yet exist* in the wiki. This can be a difficult concept to grasp at the start, but once you see how it works it should become perfectly clear.

Creating a link in your content is an easy process that can be done either by using a simple wiki syntax or through the editing toolbar that appears while in the Editing mode.

It is possible to create a page before you make a link to it. Simply type the name of the desired page onto the end of the http://www.wikieducator.org/ url, like this

**http://www.wikieducator.org/Coffee** and hit enter. This will take you to a page called Coffee and prompt you with the option of creating the Coffee page.

www.wikieducator.org/Savitha Harish/English Totorials name
(www.wikieducator.org/User:XXXX/nameofpagedesired).}}

#### Linking to a Userpage

You may wish to create a new page with a link back to your userpage. In that case, please follow this format: www.wikieducator.org slash Username slash name of page desired (www.wikieducator.org/User:XXXX/nameofpagedesired).

• Remember: because you made the page without first making a link to it, it might get lost in the sea of pages.

Linking is very important for this reason: If you don't link your new page from an existing page, then no one will be able to find it. Spend some time thinking about good places where you should make a link to your new page. Using the search box is very useful for finding phrases and material where you might want to provide a link.

## Using the Wiki Syntax for internal links

To create a link to an existing page in the WikiEducator, surround the word you wish to use as your link in double square brackets like this:

[[Learning4Content]]

This will create a link when your content is saved (or previewed) like this:

Learning4Content

#### Tip: Remember page links are case sensitive

- Newbies often make the mistake of using capitals and lowercase letters inconsistently
  when referring to the same page. So you may end up creating a new page when intending
  to link to an existing page because the case (upper and lower case) configuration do not
  match.
- Open the page you want to link to in a new window. The name which should appear between the double square brackets is everything which appears after the http://wikieducator.org/, for example http://wikieducator.org/Learning4Content

#### **Editing Toolbar method**

Highlight the word or set of words you would like to be the name of your new page and click on the *Internal Link* button in the GUI toolbar.

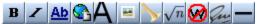

You can use the Editing toolbar to perform a lot of simple formatting on the wiki, including creating links to pages.

When you preview or save your content, you will see that the text you have now linked has changed colour. If this link points towards a page that does not yet exist in the wiki, the link will

be red. If the page already exists the link will be blue. The wiki software automatically checks all links to see whether they already exist in the wiki or not.

Creating a link to a page that does not yet exist is the first step to creating a new page.

#### **Activity**

You've probably already created your first page if you've made a sandbox under your User page. Have a go at creating maybe a booklist page of some of your recent reads.

- **Step 1:** Go to your user page.
- **Step 2:** Create a name for your new page e.g. [[/My Booklist/]].
- **Step 3:** Use the wiki syntax above to turn the text you have entered into a page link.

#### **Piped Links**

There will often be times when you want the displayed text of a link to be different than the actual name of the page you are linking to. You may, for example, want to create a link that displays to the user as "Next Page" but the page itself will be called "ProjectPage2" or "ProjectPage3". If you want the displayed text of the link to have a different title than the actual page name you can do so by adding the pipe "|" divider (SHIFT + BACKSLASH on Englishlayout and other keyboards).

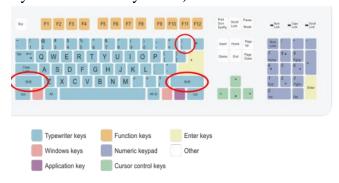

The pipe "|" is then followed by the alternative name. For example:

[[Name of the Target page|display text]]

Using this type of syntax you can create a link to say the eXe Manual with a different link text like this:

[[Online\_manual|The eXe User Manual]] which will appear like this: The eXe User Manual

#### **Summary**

To get an

• **internal link** which displays a a different name you should write [[todo|My to do list]] The first part (before the "|") is the name of the actual page in WikiEducator and should be the exact URL address displayed after the http://www.wikieducator.org part. By way of example:

[[Help:Contents|Help on WE]] will link you to http://wikieducator.org/Help:Contents so you have to omit http://wikieducator.org/ in the link. [http://wikieducator.org/Help:Contents] will appear as an external link like a reference [1].

#### **External links**

#### http://www.exe.learning.org

There are a few ways to create links to external web sites in the wiki. You may simply type in the full URL for the URL page you wish to link to:

# http://www.exelearning.org

The wiki will automatically treat this text as a link (as has been done with the URL above) and will display the raw web address, including the "http://" part. It is recommended that you don't use this format much, as raw URLs are ugly and often give no clue to what the site actually is. The best type of link for most situations includes a description after the address. This description appears as the title of the link e.g. eXe Web Site. To create a link like this just type a link and the description, separated by a space and enclosed in single square brackets:

[http://www.exelearning.org eXe Web Site]

This will create a link to the eXe web site that appears like this: <u>eXe Web Site</u>

Enclosing the link in single square brackets without providing a description...

[http://www.exelearning.org]

...will display the link as a number in brackets, like this: [1]. This format is mostly used for citing sources within an article. It looks like a footnote, so it's best to use it only as such (for example, following a direct quote or a statement which requires a source).

## **Activity**

Have a go at entering links on your user page sandbox.

**Step 1:** Click on the link to your user page (remember it's located in the top right of the screen) and open your sandbox page.

**Step 2:** Use the syntax descriptions above to add external links to your organisation's home page or your favourite blog into your sandbox.

## **Interwiki links**

nterwiki links are external links that behave like internal links. Essentially, they are shortcuts to other mediawiki projects. For example the link to the wikipedia main page could be written using the external link notation

[http://en.wikipedia.org/Main\_Page wikipedia]

which results in this link to wikipedia or using the interwiki link notation

[[w:Main Page|wikipedia]]

which results in this link to <u>wikipedia</u>. The interwiki link method is shorter and more convenient once you are familiar with the notation.

## **Key Point**

Add a **prefix** to the internal link notation to create an **interwiki** link. The prefix for wikipedia is **wikipedia** or **w** as shown below:

[[w:Main Page|wikipedia]]

The following table gives examples of the interwiki prefixes that are available on WikiEducator:

| prefix      | destination URL                      | usage example                               | interwiki link<br>example |  |  |
|-------------|--------------------------------------|---------------------------------------------|---------------------------|--|--|
| commons     | http://commons.wikimedia.org/wiki/   | [[commons:MediaWiki]]                       | commons:MediaWiki         |  |  |
| mediazilla  | http://bugzilla.wikimedia.org/       | [[mediazilla:1209]]                         | mediazilla:1209           |  |  |
| wikibooks   | http://en.wikibooks.org/wiki/        | [[wikibooks:Main Page]]                     | wikibooks:Main Page       |  |  |
| wikimedia   | http://wikimediafoundation.org/wiki/ | [[wikimedia:Main Page]]                     | wikimedia:Main Page       |  |  |
| wikinews    | http://en.wikinews.org/wiki/         | [[wikinews:Main Page]]                      | wikinews:Main Page        |  |  |
| wikiquote   | http://en.wikiquote.org/wiki/        | [[wikiquote:Main Page]]                     | wikiquote:Main Page       |  |  |
| wikisource  | http://en.wikisource.org/wiki/       | [[wikisource:Main                           | wikisource:Main           |  |  |
|             |                                      | Page]]                                      | <u>Page</u>               |  |  |
| wikispecies | http://species.wikimedia.org/wiki/   | [[wikispecies:Main                          | wikispecies:Main          |  |  |
|             |                                      | Page]]                                      | <u>Page</u>               |  |  |
|             | http://en.wiktionary.org/wiki/       | [[wiktionary:Main                           | wiktionary:Main           |  |  |
| wiktionary  |                                      | Page]] or [[wikt:Main                       | Page or wikt:Main         |  |  |
|             |                                      | Page]]                                      | <u>Page</u>               |  |  |
| wikipedia   | http://en.wikipedia.org/wiki/        | [[wikipedia:Main Page]] wikipedia:Main Page |                           |  |  |
| wikipeuia   |                                      | or [[w:Main Page]]                          | or w:Main Page            |  |  |

#### **Activity**

Have a go at entering interwiki links on your user page sandbox.

**Step 1:** Click on the link to your <u>user page</u> (remember it's located in the top right of the screen) and open your sandbox page (For example <u>My sandbox</u>).

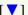

**Step 2:** Use the syntax descriptions above to add interwiki links to your favourite mediawiki project into your sandbo

#### **Images and Media**

In this tutorial we will look at how you can insert images and other media into a page on the wiki.

There will be times when you may want to illustrate something with that picture that is worth a thousand words or, in this day and age, perhaps that <u>podcast</u> of your interview with a famous

scientist. Adding images and other media into the wiki is a great way to enrich your pages and create a compelling learning experience.

Inserting most media into the wiki is a two-step process that involves inserting the syntax to tell the wiki where the media should go on the page, and then uploading the media itself into the wiki. (For example uploading an image from your desktop onto the WikiEducator server - don't worry, this is easy to do.)

We will mainly focus on adding images to your content but the same principles apply to all media you may want to add to the wiki. More sophisticated media types like sound and movies will be covered in the intermediate Tutorials for WikiEducator.

Currently WikiEducator supports adding the following types of media:

- Images these can be .gif, .jpg, .png, or .svg formats;
- Links to specific file types, currently .pdf, mp3 files and .elp (<u>eXe</u> files)

Other media types will be covered in the intermediate tutorials so you don't need to worry about these for now:

- Sound should be .mp3 files
- Movies .flv (flash video)
- Flash .swf (flash objects)

In the following pages we will work through the process of adding an image and give you opportunities to try it out for yourself on your User page. (You do have a User page by now don't you? If you don't, see: <u>Creating an Account</u>).

#### **Basic syntax**

The most basic syntax for adding an image is:

[[Image:IMG\_0057.jpg]]

You insert this where you would like the image to appear. --~~Insert non-formatted text here#REDIRECT [[[Insert text]]] **Explanatory notes** 

- 1. The syntax is contained within two square brackets;
- 2. For images, type the word "Image" followed by a colon (:);
- 3. You must substitute the word "Name\_of\_Picture\_goes\_here.jpg", with the name of the file and its extension (the letters which appear after the full stop. The extensions for the image formats you can use are: .gif, .jpg, .png. and .svg). For example, if you wanted to insert a jpeg image on your computer called "Flowers\_Sept06", you would type the following: [[Image:Flowers\_Sept06.jpg]].

**Tip:** There are a couple of things that are important to remember about adding images to the wiki. The first is that image names are case-sensitive. For example, if an image is called Picture.jpg then neither picture.jpg nor Picture.JPG will find it. Secondly, the only type of images that are usable on the wiki are images that end with either a .jpg, .gif, .png, or.svg extension. You must always include this extension in the filename, otherwise the wiki software will not know what file type you intend to upload.

#### With images, you can:

- 1. use an image that is already available on WikiEducator (in other words, an image that was previously uploaded onto the WikiEducator server), or
- 2. upload an image from your personal computer onto the server.

For further information on wikieducator hit the link-http://wikieducator.org/Wikieducator\_tutorial#Tutorial\_1\_-\_What\_is\_a\_wiki.3F

# **Self Assessment**

- You must register an account to read and use content from WikiEducator
  - o True
  - False
- You must be a teacher or educator to create an account on WikiEducator
  - o True
  - o False
- You can log onto WikiEducator with your Username and Password from other international sites, for example hotmail.com or Wikipedia
  - o True
  - o False
- The requirement to create an account on WikiEducator is a restriction of your freedom
  - o True
  - False